## LearnerPal: Quick Start – Setting Language Preferences

LearnerPal's *Multilingual Support* license allows all users (students, admins and teachers) to select a default language in their profile, after they register. If a user selects a language in the profile, other than English, this will modify their view of content to be displayed in the language that was selected. From any window that provides translated content, students can toggle back to English if they so choose. By default, English is the default language that will be set for all users. **There is no need to change the language setting if you want to view your questions and explanations in English**.

If you do not have access to set a default language, contact [sales@learnerpal.com](mailto:sales@learnerpal.com) to inquire about this license.

## **I. Setting the Default Language**

You can change the default language at any time from the *Profile* window. To change default language:

1. Access the *Profile* window from the top right corner by clicking on the arrow next to your name.

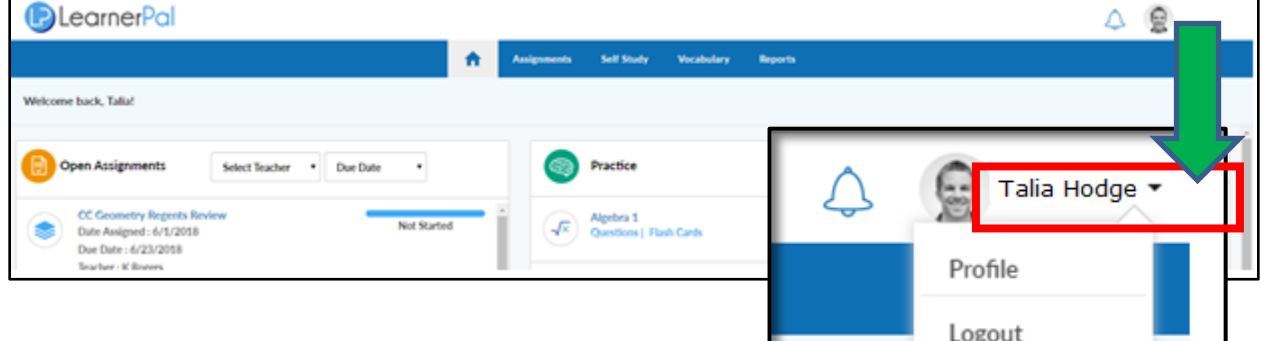

- 2. From the *Profile* window click on the pencil icon next to the **Language** field
- 3. Select the preferred language to set for your default language.
- 4. Save your settings on the lower left by clicking the **Submit** button

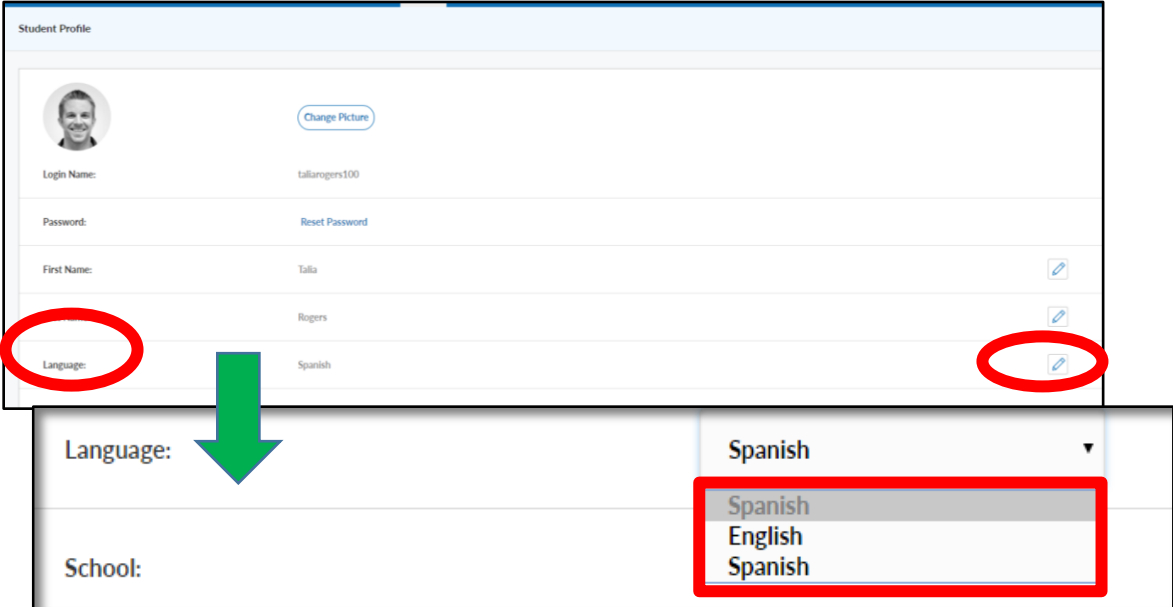

## **II. What will the Student View Look Like?**

Students will see all questions, hints and text explanations from assigned activities and self-study activities, in their selected default language. Students have the ability to toggle the selected language (from the Question or the Explanation) from their default language to English by clicking on the **See English** button.

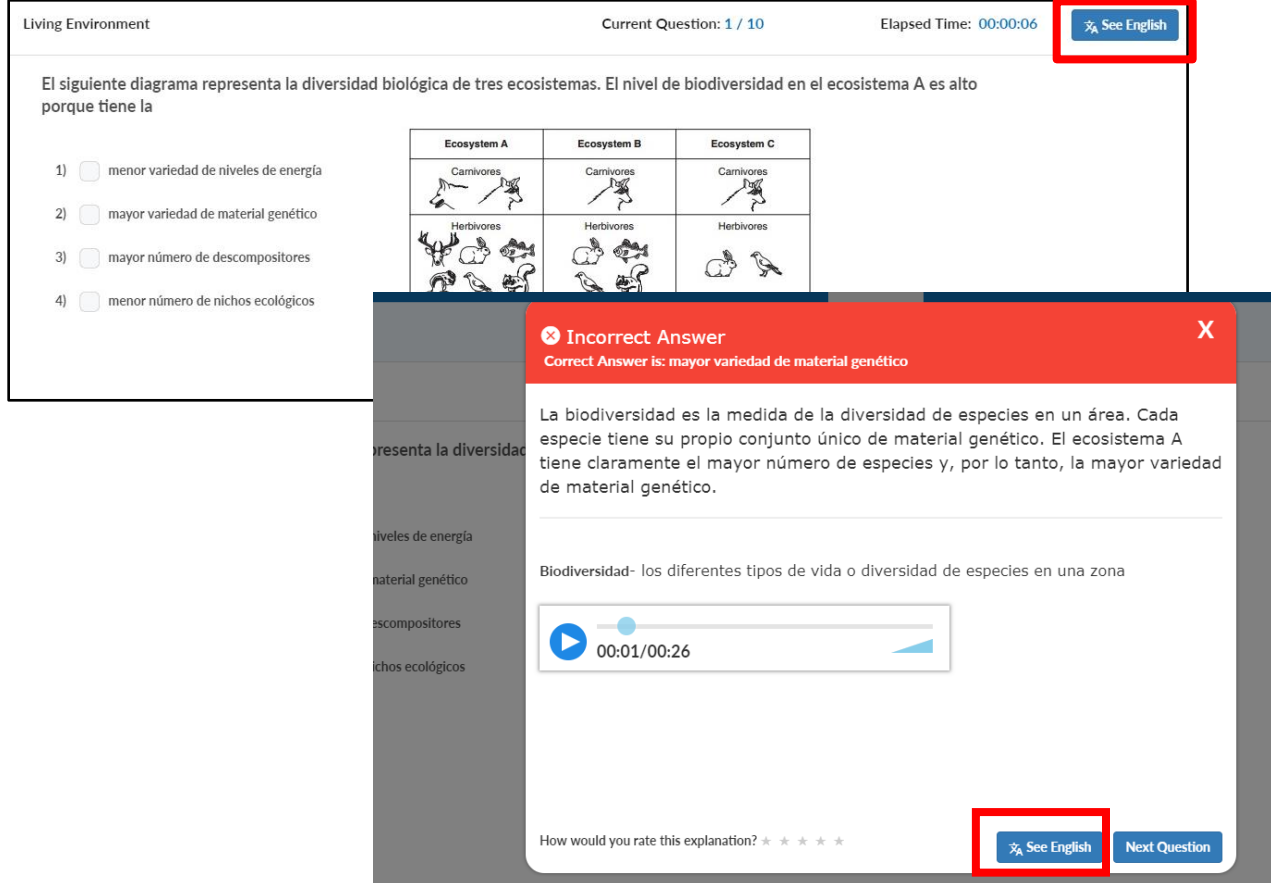

## **III. What will the Teacher View Look Like?**

Teachers will see all questions, hints and text explanations in their selected default language from anywhere within the Teacher portal. Multilingual content is supported in the following windows:

- **Question Editor** when viewing questions
- **Activities** when viewing questions from existing activities or creating new question activities
- **Course** when viewing questions from within an activity of the course
- **Assignments**  when viewing the questions within an assignment
- **Reports**  when viewing *Student /Class Detail* reports that displays questions